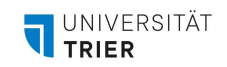

# BEAMERVERBINDUNG IN DEN FUTURE LEARNING SPACES

Erfahren Sie hier, wie Sie ihr Endgerät per HDMI-Kabel oder drahtlos über Miracast bzw. mittels der iProjection App mit dem Beamer verbinden können.

## Verbindung per HDMI-Kabel

- 1. Starten Sie die Raumsteuerung.
- 2. Tippen Sie auf das Quelle-Icon in der Raumübersicht, bis dort "HDMI" erscheint. Danach wechseln Sie zur Beamersteuerung durch Tippen auf das Beamer-Icon.

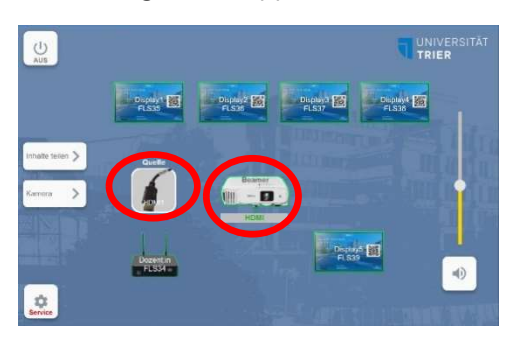

3. In der Beamersteuerung, starten Sie den Beamer durch Tippen auf "Ein". Wählen Sie dann "HDMI" als Quelle aus.

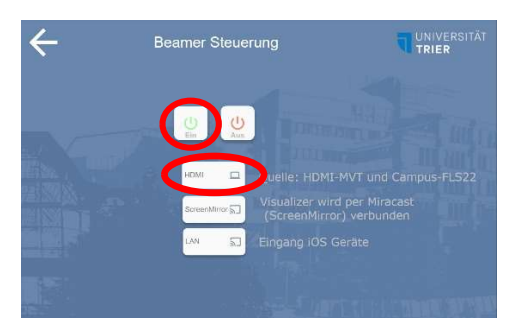

4. Verbinden Sie Ihr Gerät mit dem HDMI-Kabel, das sich auf dem Verteilerschrank befindet. Falls Sie auch das Audiosystem benötigen, schalten Sie die Lautsprecher wie gewohnt über den mit einem Lautsprechersymbol markierten Schalter neben der Tafel ein. Schalten Sie die Lautsprecher nach Gebrauch bitte wieder aus.

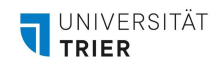

## Verbinden einer drahtlosen Anzeige mit Miracast (Windows/Android)

#### Vorbereiten der Raumsteuerung

1. Aktivieren Sie die Raumsteuerung und starten Sie den Beamer durch Tippen auf "Ein". Wählen Sie zudem die Quelle "ScreenMirror" aus. Auf der Projektionsfläche erscheint nun ein blaues Menü. Sie können Ihr Endgerät nun verbinden.

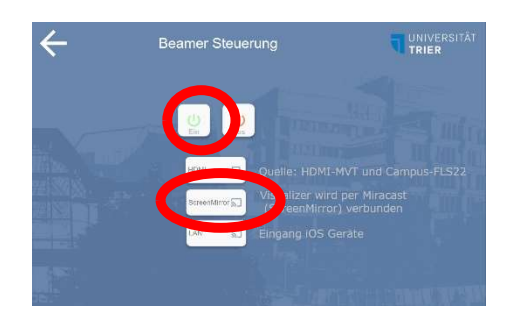

#### Einstellungen am eigenen Endgerät

- 1. Stellen Sie sicher, dass Ihr Endgerät mit dem ZIMKFunkLAN verbunden ist.
- 2. Öffnen Sie an Ihrem Endgerät mit der Tastenkombination Windowstaste  $\mathbb{H}$  + K die Aktion VERBINDEN im Info-Center.

Hier sucht Windows 10 nach drahtlosen Anzeigegeräten.

3. Wählen Sie aus der angezeigten Liste der verfügbaren Geräte den entsprechenden Beamer aus.

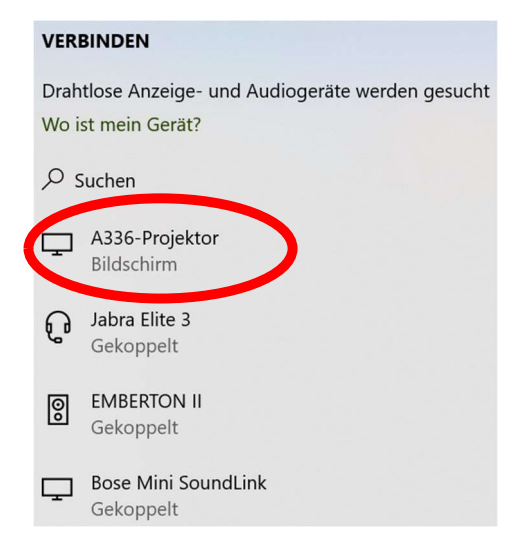

- 3. Durch das Anklicken wird die Verbindung automatisch hergestellt und ihr Bildschirm wird geteilt.
- 4. Klicken Sie in der Miracast-Übersicht oder in der schwarzen Leiste am oberen Bildschirmrand auf "Trennen", um die Verbindung wieder zu trennen.

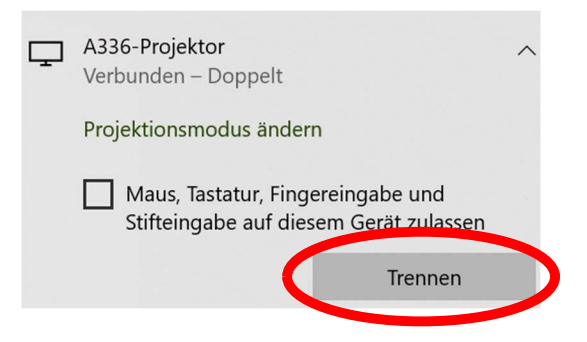

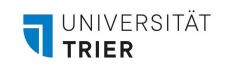

# Verbinden einer drahtlosen Anzeige über iProjection (iPad und iPhone)

Falls Sie ein IPhone oder IPad verwenden, benötigen Sie zur drahtlosen Verbindung mit einem Beamer der Marke Epson eine zusätzliche App (Epson iProjection). Installieren Sie diese App zunächst auf Ihrem Endgerät: https://apps.apple.com/de/app/epson-iprojection/id488048021

- 1. Stellen Sie sicher, dass Ihr Endgerät mit dem ZIMKFunkLAN verbunden ist.
- 2. Öffnen Sie die Epson iProjection auf Ihrem Gerät.
- 3. Starten Sie die Raumsteuerung.
- 4. Öffnen Sie die Beamer Steuerung per Tipp auf das Beamer Icon.

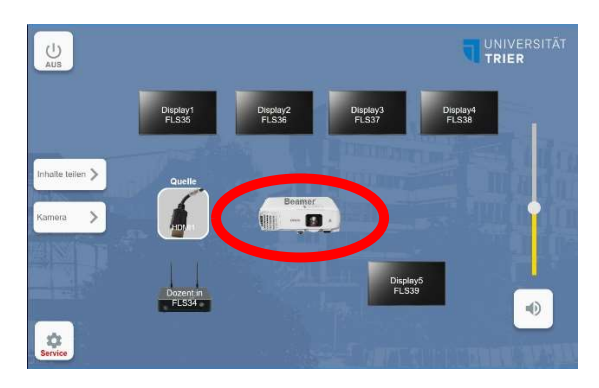

5. In der Beamer Steuerung wählen Sie LAN als Quelle aus. Dann starten Sie den Beamer per Tipp auf ON.

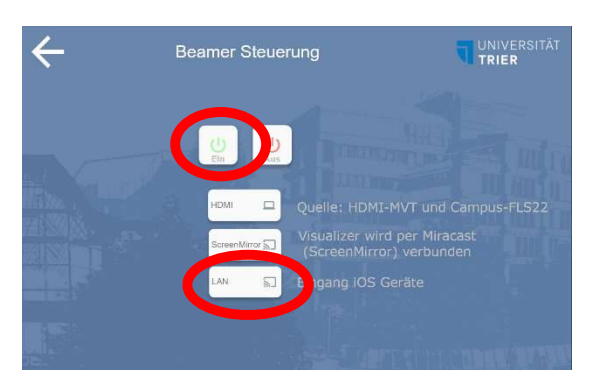

6. Nach kurzer Wartezeit projiziert der Beamer einen QR-Code, den Sie in der iProjection App scannen können. Anschließend können Sie in der App die Bildschirmübertragung starten.

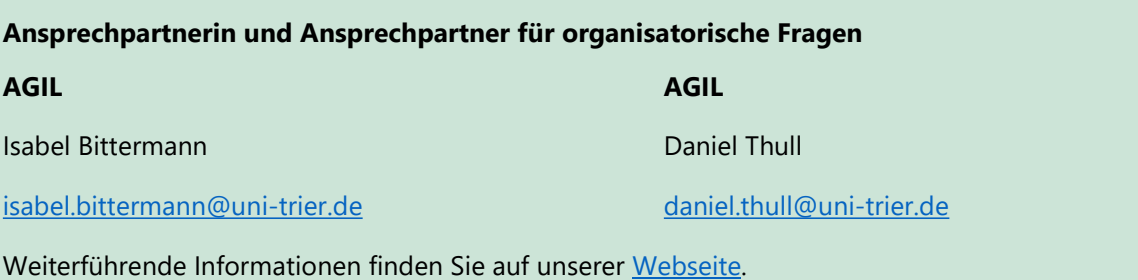